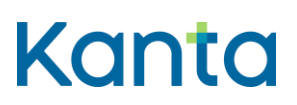

# Innehåll

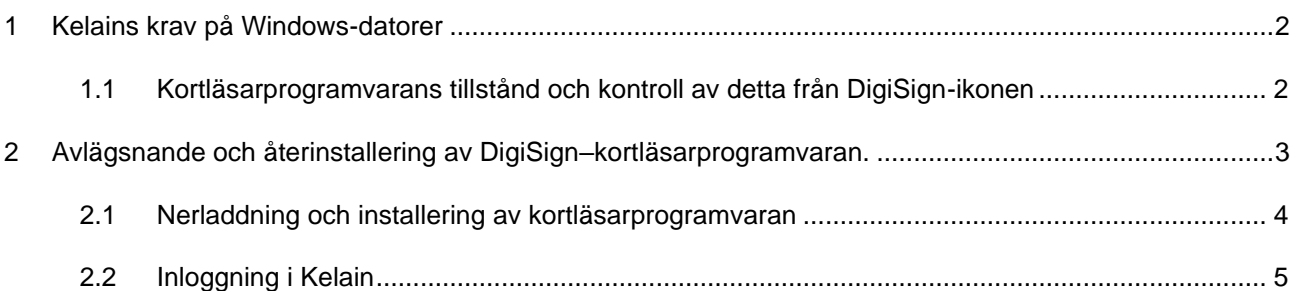

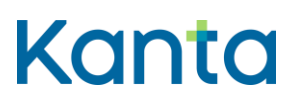

## <span id="page-1-0"></span>1 Kelains krav på Windows-datorer

Användningen av Kelain förutsätter att Windows-datorn som används har tillgång till en internetförbindelse och en kortläsare. Dessutom behöver du Myndighetens för digitalisering och befolkningsdata mPollux DigiSign-kortläsarprogramvara och ett yrkeskort för social- och hälsovården.

Vi rekommenderar Windows 10 eller Windows 11 operativsystem och den senaste mPollux DigiSign-kortläsarprogramvaran som finns på Myndighetens för digitalisering och befolkningsdata webbsidor. Av datasäkerhetsskäl ska inte äldre versioner än Windows 10 operativsystem användas och deras funktionsduglighet kan inte garanteras.

I vissa fall kan DigiSign stängas av eller bli passiv, ifall den inte används. På följande sätt kan du säkerställa att applikationen är i gång och känner igen ditt kort.

## <span id="page-1-1"></span>1.1 Kortläsarprogramvarans tillstånd och kontroll av detta från DigiSignikonen

Du kan kontrollera om mPollux DigiSign är installerad och i gång från ikonen som visar dolda ikoner på din dators aktivitetsfält (uppåt pekande pil, som i allmänhet finns i högra nedre kanten).

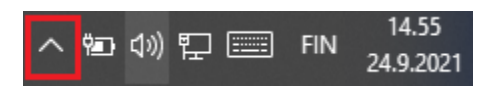

Bild 1. På bilden har pilen Visa dolda ikoner angetts med en röd kvadrat.

Ifall DigiSign är i gång, borde en DigiSign-chipikon finnas på menyn som öppnas. Om ditt kort identifieras rätt, är ikonen gul. En gul chipikon innebär att kortläsarprogramvaran är installerad och kortläsaren känner igen kortet. I eventuella problemsituationer då chipet är gult, lönar det sig att pröva använda en annan webbläsare eller tömma webbläsarens cacheminne.

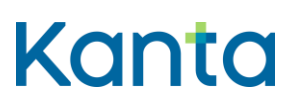

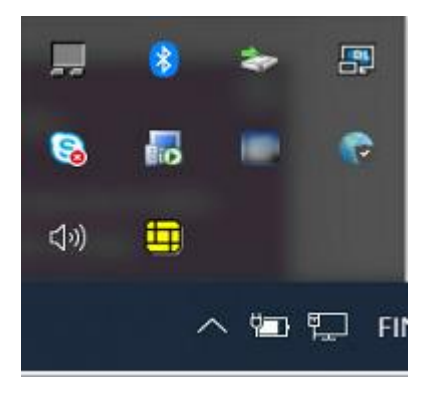

Bild 2. DigiSign–kortläsarprogramvarans ikon, där datorn känner igen kortet och kortläsaren rätt.

Ifall chipikonen är en grå eller vit ruta med en röd salmiak, känner datorn inte igen kortet eller kortläsaren. En gul chipikon med rött tyder på att minimikraven för operativsystemets och mPollux DigiSign-kortläsarprogramvarans del inte uppfylls.

## <span id="page-2-0"></span>2 Avlägsnande och återinstallering av DigiSign–kortläsarprogramvaran.

De senaste mPollux DigiSign-kortläsarprogramvarorna avlägsnar den äldre versionen då man installerar en nyare version av mPollux DigiSign-kortläsarprogramvaran, varför man inte skilt behöver avlägsna den äldre kortläsarprogramvaran.

Avlägsnandet sker från Styrpanelen, där man beroende på vyn väljer under menyn Program och funktioner eller Program Avlägsna installerat program. Från vyn kan man välja mPollux DigiSign Client och avlägsna det genom att högerklicka Avlägsna installering vid applikationen.

Ifall kortläsarproogramvaran inte tidigare har installerats, kan du gå vidare till punkt 2.1 för Nerladdning och installering av kortavläsarprogramvaran.

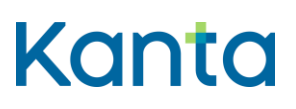

#### <span id="page-3-0"></span>2.1 Nerladdning och installering av kortläsarprogramvaran

mPollux DigiSign-kortläsarprogramvaran kan nerladdas från Myndighetens för digitalisering och befolkningsdata sidor. Du kan ladda ner programvaran på en Windows-dator från sidan [https://dvv.fi/kortinlukijaohjelmisto.](https://dvv.fi/kortinlukijaohjelmisto)

I nyare Windows-operativsystem kan du direkt ladda ner den senaste kortläsarprogramvaran via länken "Ladda ner senaste versionen för Windows". Alla programvaruversioner under rubriken är snart Windows-kortläsarprogramvaror, via vilka äldre kortläsarprogramvaror hittas.

När kortläsarprogramvaran har laddats ner, måste den installeras genom att man öppnar DigiSignClient\_for\_dvv.exe–installeringspaketet. Ifall den nerladdade programvaran inte hittas, kan man genom CTRL+J–tangentkombinationen öppna vyn Nerladdningar, där .exe filen kan öppnas och installeringen startas.

Installeringen börjar genom att man väljer det språk som ska användas under installeringen och godkänner det genom att välja OK. Därefter får man läsa behörighetsavtalet för programvaran, vilket ska godkännas för att du ska komma vidare i installeringen. Installeringen av programvaran inleds genom att man väljer Installera från vyn Redo för installering. Installeringen av den nya versionen av mPollux DigiSign-kortläsarprogramvaran avlägsnar den gamla installeringen, ifall en sådan installerats tidigare. Härefter kommer DigiSign Client Inställningar, där inga ändringar behöver göras, utan man går vidare genom att välja OK. Därefter får du läsa Meddelande, varifrån du kommer vidare genom att trycka på Följande. Installeringen slutförs genom att man väljer Avsluta.

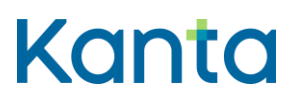

#### <span id="page-4-0"></span>2.2 Inloggning i Kelain

Efter installeringen flyttas man till sidan [www.kelain.fi](http://www.kelain.fi/) och klickar på kortbilden, varefter den grundläggande koden inmatas och inloggningen i Kelain ska ske.

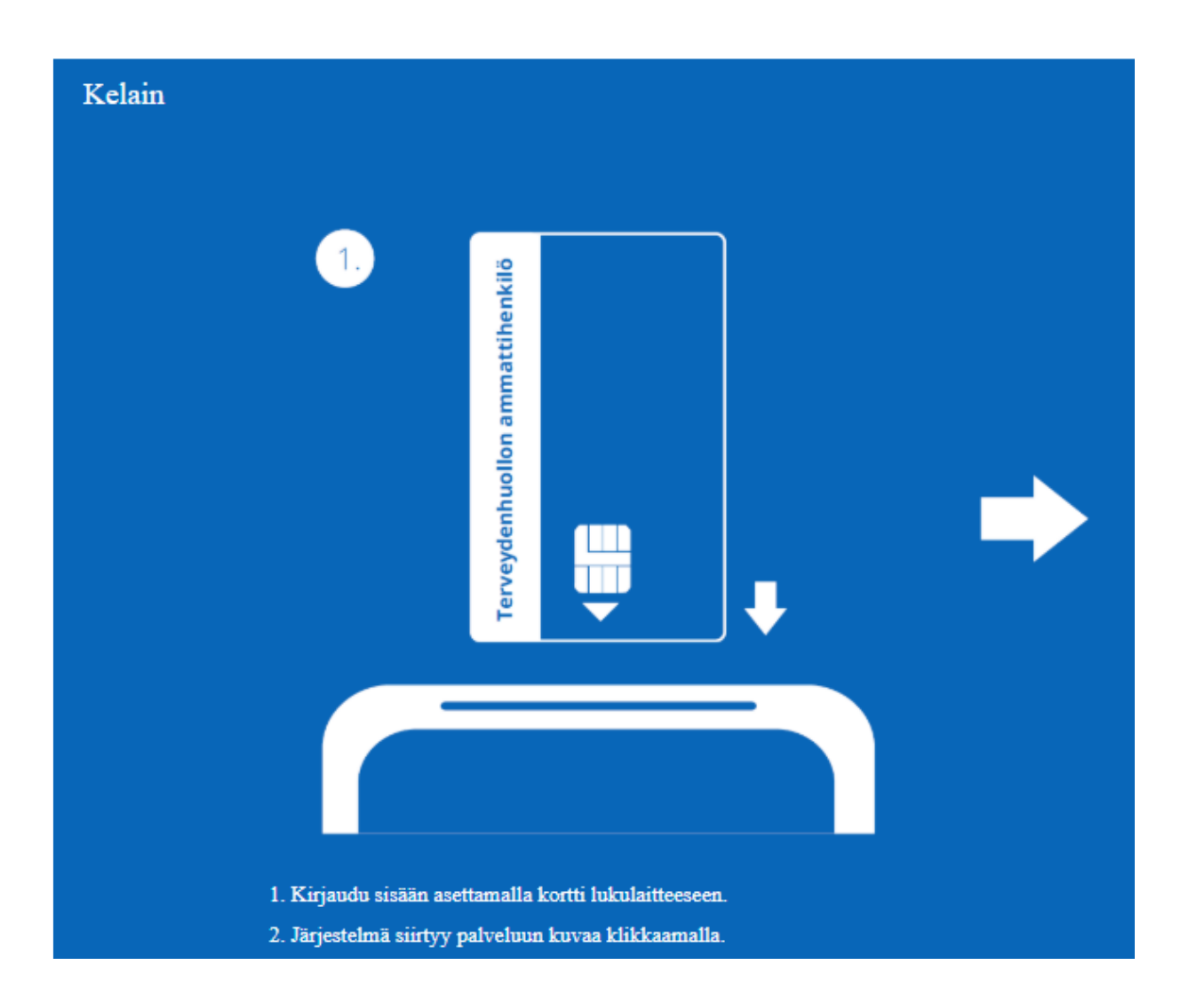

Bild 6. Inloggning i Kelain.

Ifall inloggningen inte lyckas direkt, lönar det sig att kontrollera från Aktivitetsfältets meny visa dolda ikoner att chipikonen är gul och kortet och kortläsaranordningen är ordentligt fast. Vid behov kan du pröva att logga in med en annan webbläsare. Kelain har förutom med Microsoft Edge-webbläsaren konstaterats fungera bra också med Google Chrome. Dessutom kan man testa att starta om datorn och byta kortläsaranordningens plats, om det är möjligt.

I probemsituationer kan du kontakta FPA:S tekniska support tekninentuki(at)kela.fi